## **Returned Work**

As you know, last week we began using Google Classroom. I am so pleased with the smooth transition. Our class is doing a great job navigating their way through Google Classroom. Throughout the week, as work was "Marked as Done" or "Turned In" I was reviewing student work. Many times, I left comments to be read. As I mentioned before, if the work is "Returned" there is an action needed to complete the assignment. Students should be looking at the document and reading the feedback provided. They then need to "Resubmit" their work after it has been fixed. Returned work can be viewed several ways.

One way is through the DONE tab found by clicking on the Google Classroom Icon in the top left corner.

 $\equiv$  Google Classroom

By clicking on the Google Classroom icon, the menu below will be revealed. Click on "To-Do" tab

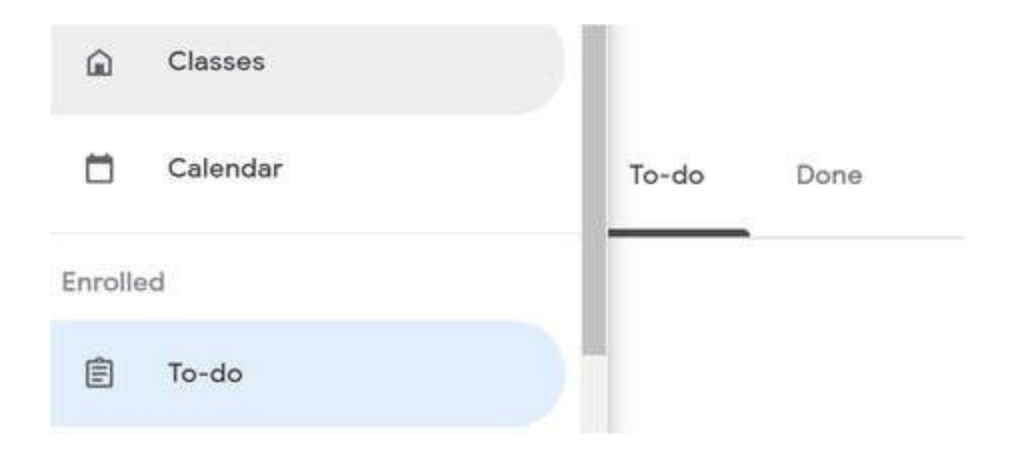

Next, click on the Done tab. Because the work was "Turned In" it will appear here. If there is a check mark next to it, that means it has been "Returned" and requires the student's attention. I am only "returning" work that needs to be fixed. It will look like this:

**Cooperation and Conflict**  $\checkmark$ Social Studies - Due Apr 10 Read for 30 minutes Turned in English Language Arts (ELA) - Due Apr 10

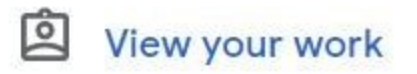

Another way for students to access "Returned" work is in each individual classroom under the "classwork" tab. Here they will find a small icon "View your work".

After clicking on "View your work" they will see all their assignments for that class.

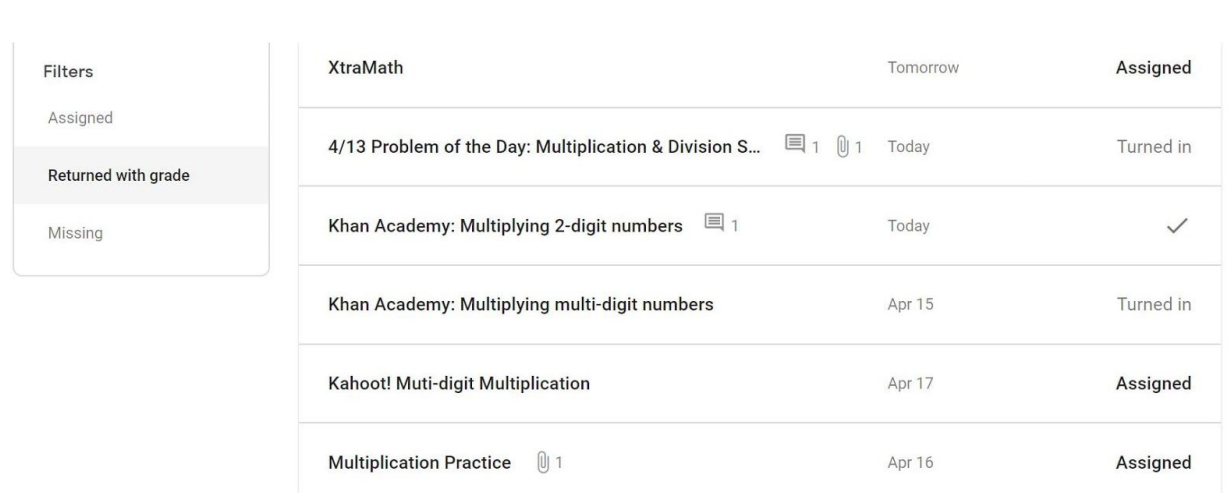

If they then click on "Returned with A Grade" , they will see only the assignments in that class that require re-submission.

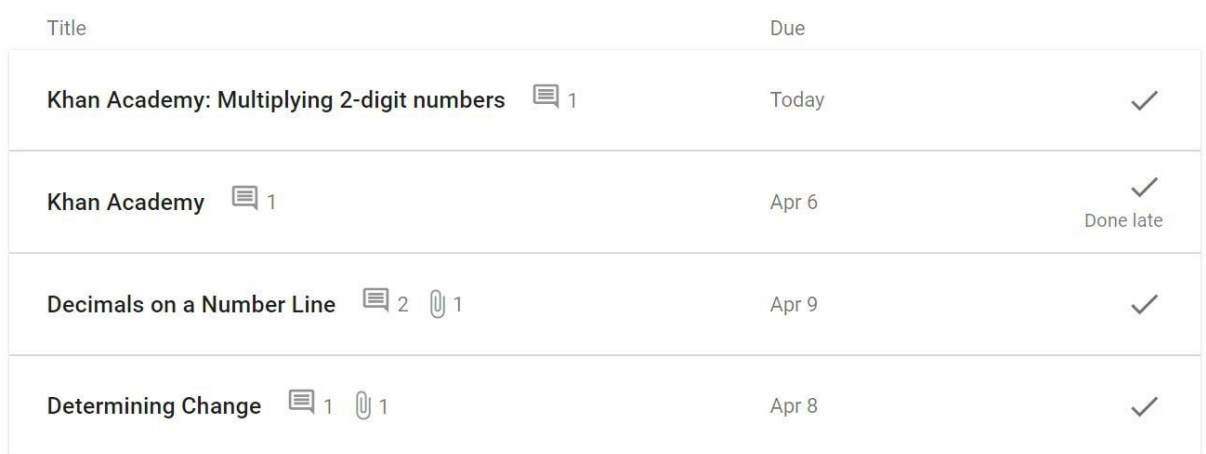

To view comments in any document, students can just click on that assignment. Overall, I am very pleased with the improved functionality of using Google Classroom. However, feedback is an essential step in the process.

Please help your child with this important step. Thank you!

 $\sim$  Ms. Lydon